## **Crucial Connections**

## **BOOKING FLIGHT INSTRUCTIONS**

- 1. Review th[e Crucial Learning Travel & Expense Policy](https://go.cruciallearning.com/rs/313-LOT-447/images/Crucial%20Learning%20Travel%20and%20Expense%20Policy.pdf?version=0) before booking any travel.
- 2. Book your flight in Concur following the instructions below.
- 3. Submit your expense report in the same month you book your flight.
- 4. [Submit your flight details](https://cvent.me/RY54L0) no later than June 25.

## **HOW TO BOOK A FLIGHT IN CONCUR**

- 1. Login to **SAP Concur** using your Crucial Learning email address or Okta. If you need help accessing your account or resetting your password, contact ap@cruciallearning.com.
	- If you haven't already, set up your Concur account, click the top right "Profile" icon and select "Profile Settings". Update all the fields under the "Your Information" and "Travel Settings" sections.
- 2. Go to the "Trip Search" section of the homepage, enter your search criteria, then click "Search".
	- To: SLC Salt Lake City Airport
	- Depart: Flights should arrive no later than 4:00 p.m. on Tuesday, August 6, so that attendees can join the first official event of Crucial Connections, the Welcome Reception held at 6:00-8:00 p.m. at The Red Butte Gardens.
		- $\circ$  If you are required to attend pre-event meetings on Monday or Tuesday, please plan your flight to arrive accordingly. Pre-event meetings are scheduled for select members of the Sales, Product, Technology, and CX&O teams. Ask your manager if you have any questions about your team/department agenda.
	- Return: Flights should depart no earlier than 7:00 p.m. MDT on Thursday, August 8 after the concluding session, which ends at 4:00 p.m. at The Little America. If you cannot find a reasonable flight for Thursday, you are permitted to depart Friday, August 9.
- 3. Select "View Fares" of the flight you're interested in. If you cannot find an appropriate flight, change your search parameters in the left column.
- 4. Choose your flight by click on the "Fare Amount" of your selected flights.
- 5. You will be redirected to the "Review and Reserve Flight" page. Review your flight itinerary and traveler information. Click "Reserve Flight and Continue".
- 6. On the "Travel Details" page, scroll to the bottom and select "Next". Your ticket is not confirmed and can still be cancelled if you close out on this page.
- 7. On the "Finalize" page, you will see your complete travel itinerary. Edit the trip name and description and click "Confirm" to finalize your reservation.
- 8. Once the "Trip Confirmed" page appears, you are officially booked and you will receive a confirmation email from Travel@concursolutions.com.

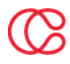